Откройте страницу форума ДОО – региональных стажировочных площадок: *http://wiki.iro23.info/index.php?title=Форум\_ДОО\_-*

*\_региональных\_стажировочных\_площадок\_Краснодарского\_края\_по\_сопровождению\_реализации\_ФГОС\_ДО* Для начала редактирования необходимо представиться системе:

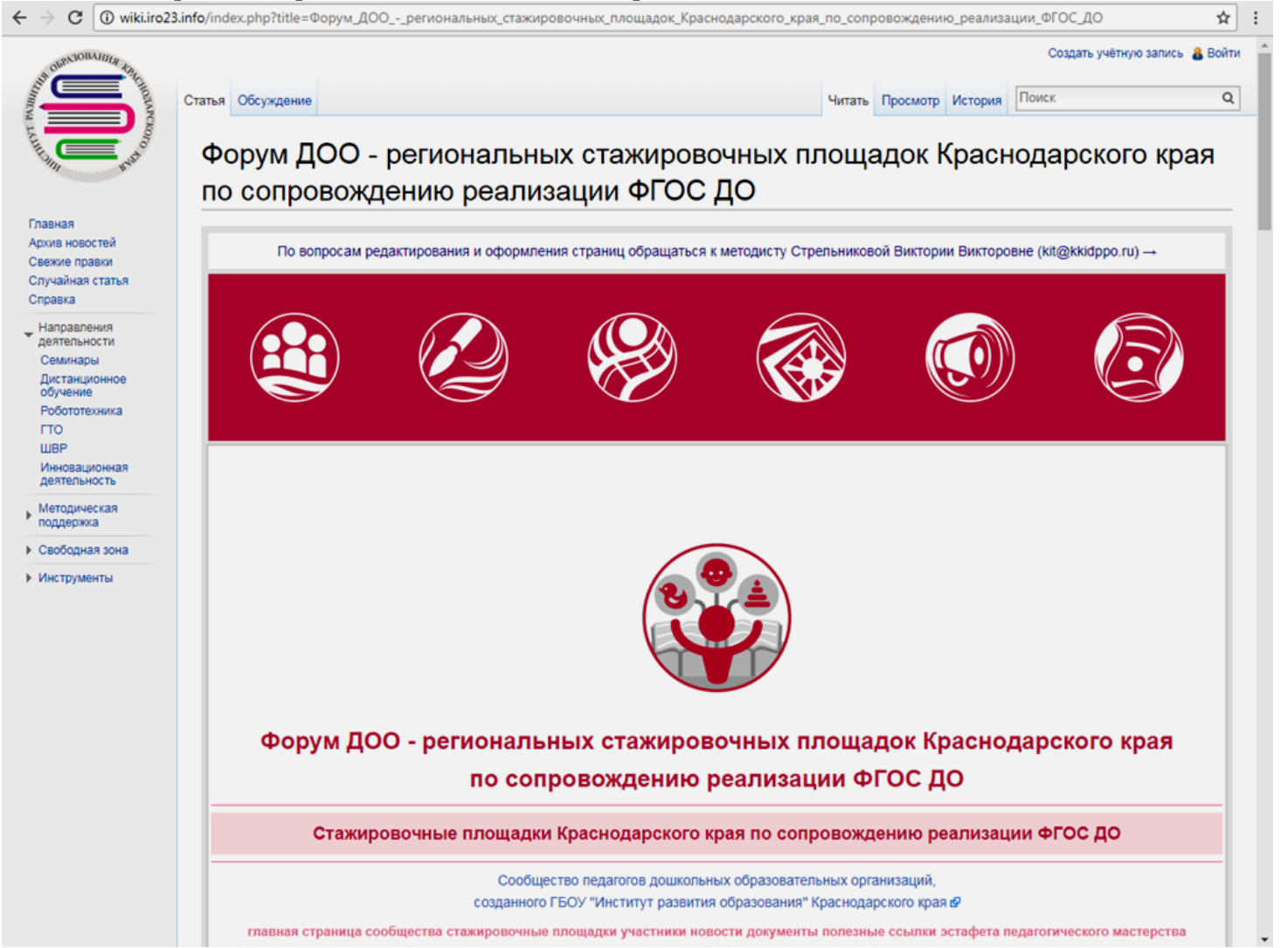

**Страница 1 из 12**

В правом верхнем углу нажмите **«Войти»,** как показано на следующей схеме:

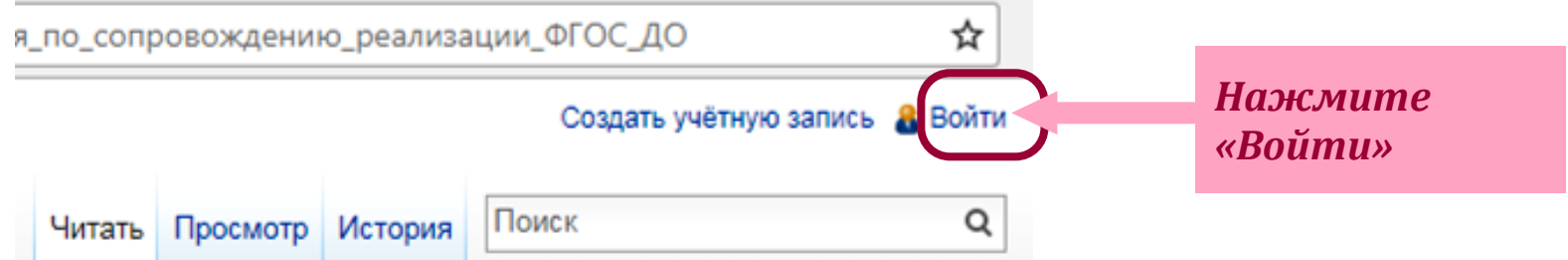

В отобразившейся странице внесите в поля ввода **имя вашей учетной записи** и **пароль** соответственно. Далее нажмите кнопку **«Войти»:**

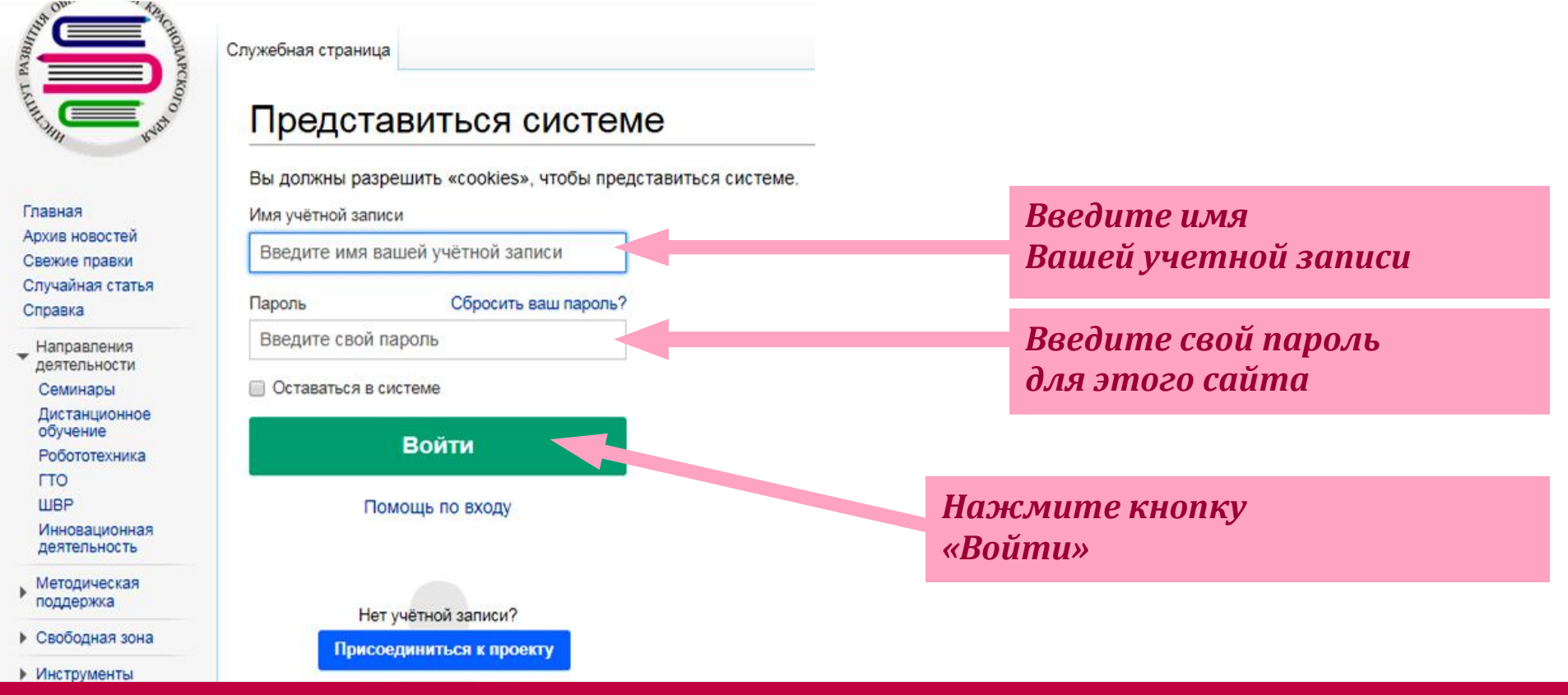

**Страница 2 из 12**

### На странице форума внизу выбираете любой блок (раздел) для редактирования, нажимаете **«править»:** ← → C © wiki.iro23.info/index.php?title=Форум\_ДОО\_-\_региональных\_стажировочных\_площадок\_Краснодарского\_края\_по\_сопровождению\_реализации\_ФГОС\_ДО

#### **[править]**

15 сентября 2017 года в МБДОУ ДС №16 «Пчёлка», г-к Анапа прошел семинар на тему: «Организация инклюзивного образовательного пространства детского сада для успешной социализации детей с ОВЗ»

Презентация о проведении семинара (скачать) ф

## *Нажмите «Править»*

#### <u>Раша тома пля обсуждения</u>

### **[править]**

информация (для редактирования данного раздела выбираете "править", затем изменяете текст "Ваша тема для обсуждения" на свой текст, не удаляя специальных символов, нажимаете внизу страницы кнопку "Предварительный просмотр". Если все изменения Вас устраивают, нажимаете кнопку внизу страницы "Записать страницу". Также вместо текста "Ваша текстовая информация ... " вносите свои комментарии. Вы можете добавлять ссылки на страницы, если в этом есть необходимость! Удачи Вам! Не забывайте нажимать кнопку "Записать страницу" для сохранения вновь внесенных изменений! Еще важный момент: редактирование данной страницы доступно только для тех пользователей, которые зарегистрированы на сайте МедиаВики и вошли, используя свои логин и пароль).

#### Ваша тема для обсуждения

#### править

Ваша текстовая информация (для редактирования данного раздела выбираете "править", затем изменяете текст "Ваша тема для обсуждения" на свой текст, не удаляя специальных символов, нажимаете внизу страницы кнопку "Предварительный просмотр". Если все изменения Вас устраивают, нажимаете кнопку внизу страницы "Записать страницу". Также вместо текста "Ваша текстовая информация ... " вносите свои комментарии. Вы можете добавлять ссылки на страницы, если в этом есть необходимость! Удачи Вам! Не забывайте нажимать кнопку "Записать страницу" для сохранения вновь внесенных изменений! Еще важный момент: редактирование данной страницы доступно только для тех пользователей, которые зарегистрированы на сайте МедиаВики и вошли, используя свои логин и пароль).

### Ваша тема для обсуждения

#### **[править]**

Ваша текстовая информация (для редактирования данного раздела выбираете "править", затем изменяете текст "Ваша тема для обсуждения" на свой текст, не удаляя специальных символов, нажимаете внизу страницы кнопку "Предварительный просмотр". Если все изменения Вас устраивают, нажимаете кнопку внизу страницы "Записать страницу". Также вместо текста "Ваша текстовая информация ... " вносите свои комментарии. Вы можете добавлять ссылки на страницы, если в этом есть необходимосты Удачи Вам! Не забывайте нажимать кнопку "Записать страницу" для сохранения вновь внесенных изменений! Еще важный момент: редактирование данной страницы доступно только для тех пользователей, которые зарегистрированы на сайте МедиаВики и вошли, используя свои логин и пароль).

Категории: Сетевые сообщества | Предметные сообщества | ФГОС ДО | Форумы

## Раздел открывается для редактирования, выглядит следующим образом:

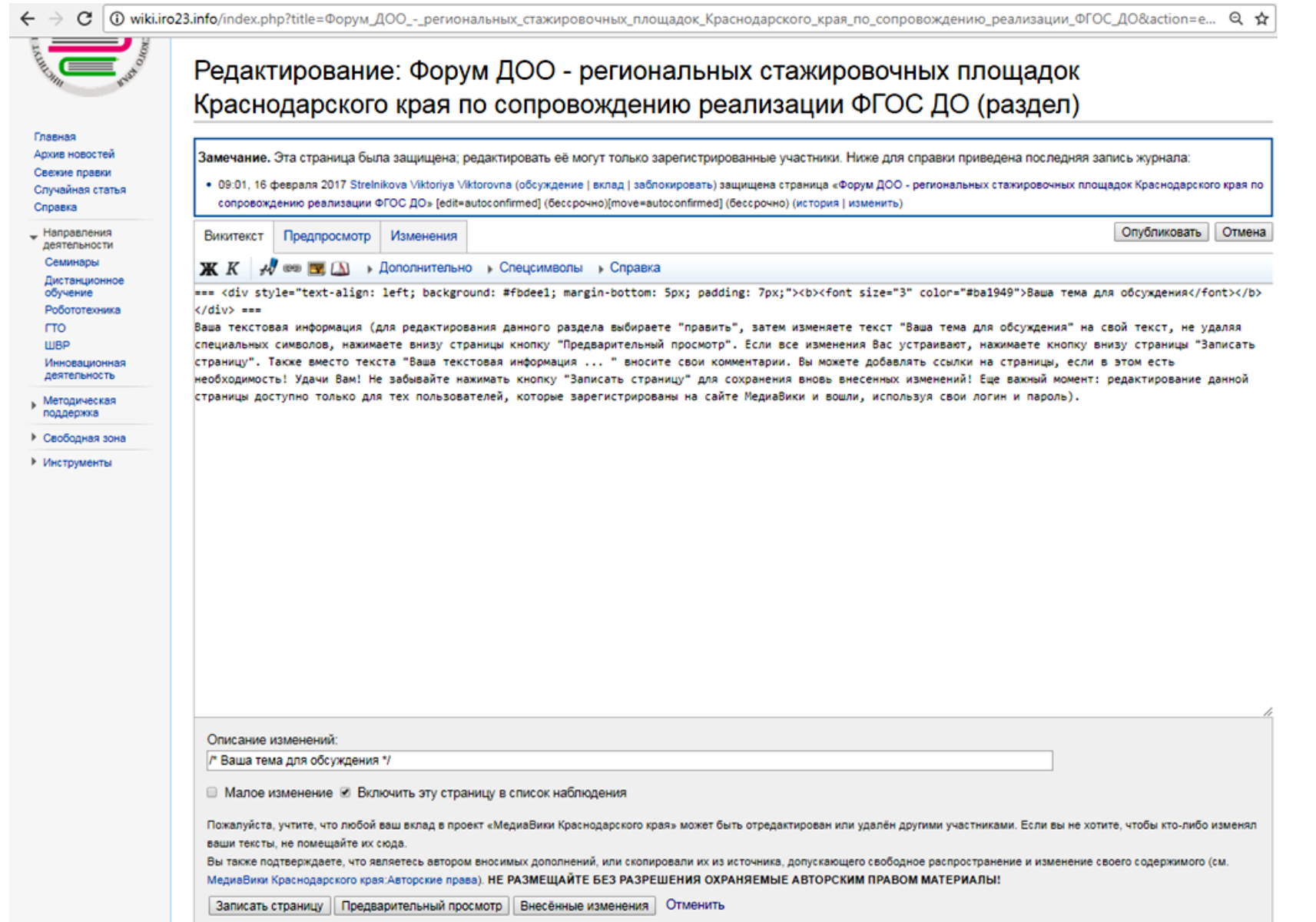

## **Страница 4 из 12**

Вам необходимо внести свой текст вместо текста, который был в разделе до Вашего редактирования, согласно схеме:

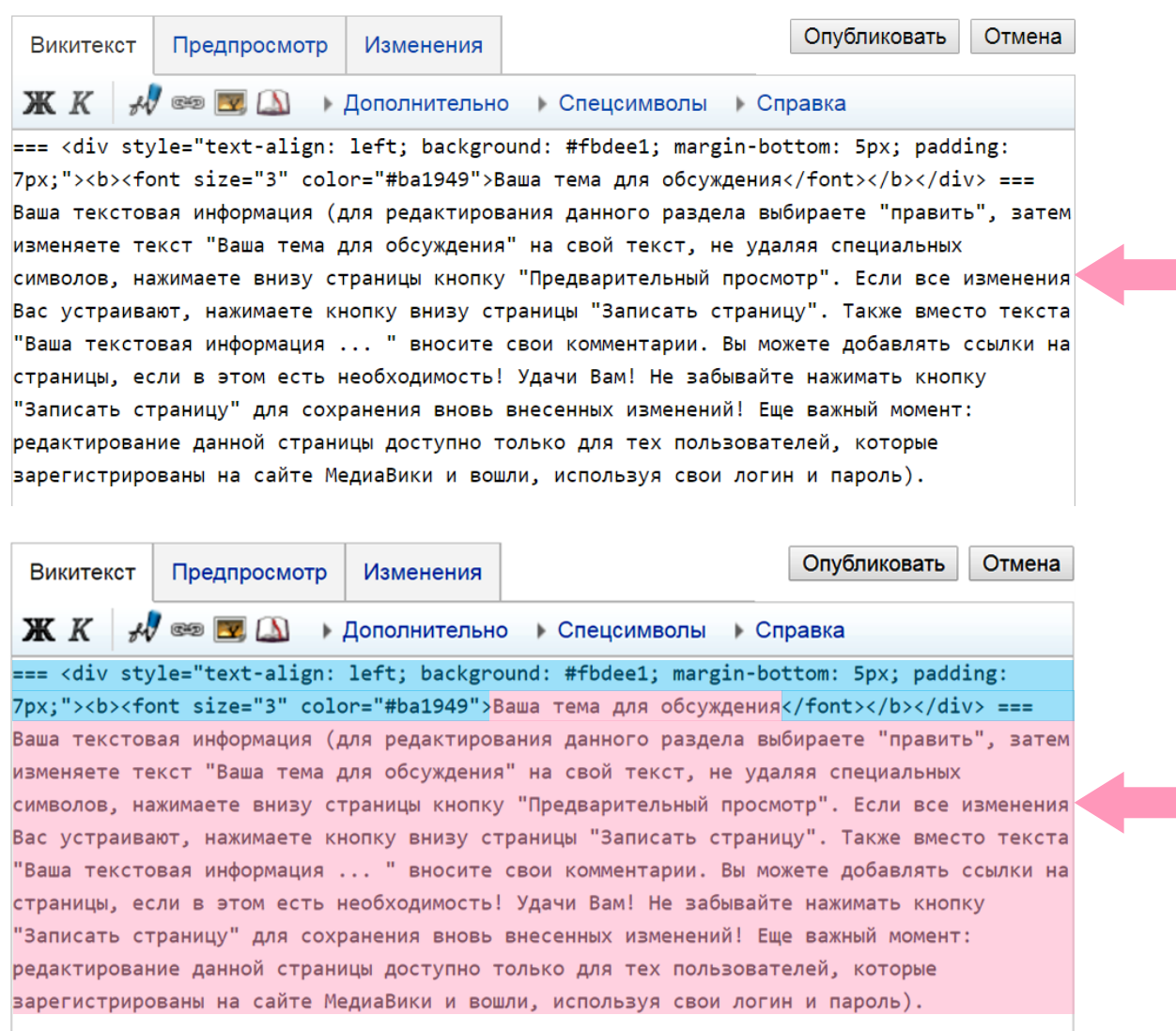

*Вид редактируемого раздела в образце*

*Розовым цветом выделены те области текста, которые Вы должны изменить.*

*Обратите внимание на то, что области вики-текста, выделенные голубым цветом, изменять нельзя!*

Далее, в качестве примера, приведен скриншот редактируемой страницы с внесенными изменениями:

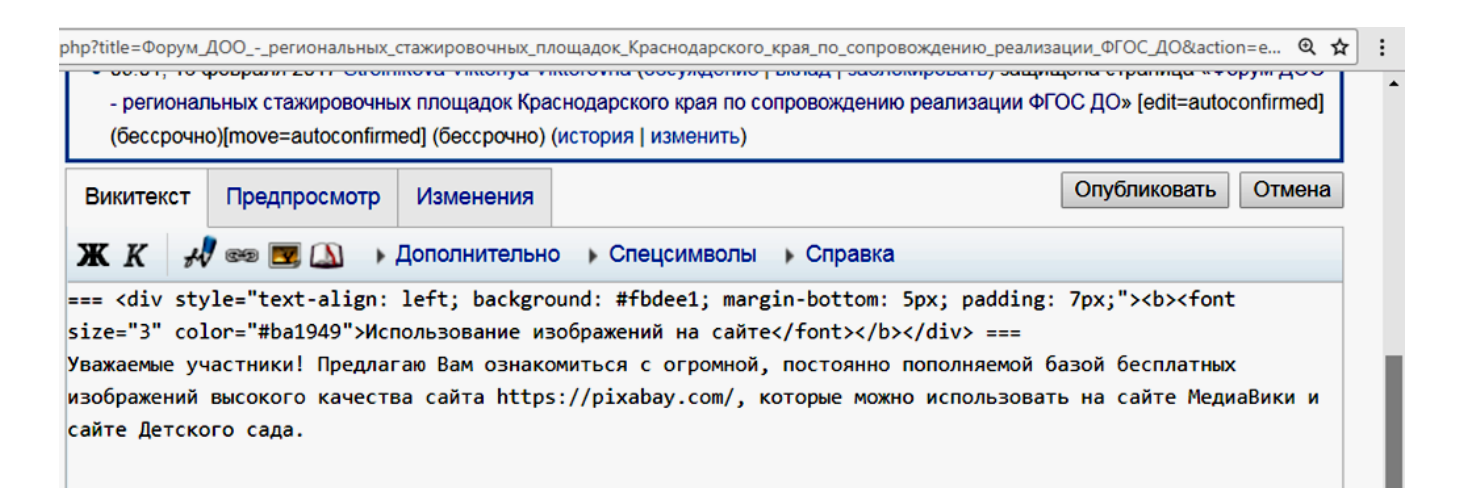

При редактировании Вами раздела внесенная текстовая информация может быть другой. После внесения Вами текстовой информации, нажмите внизу страницы кнопку **«Предварительный просмотр»**

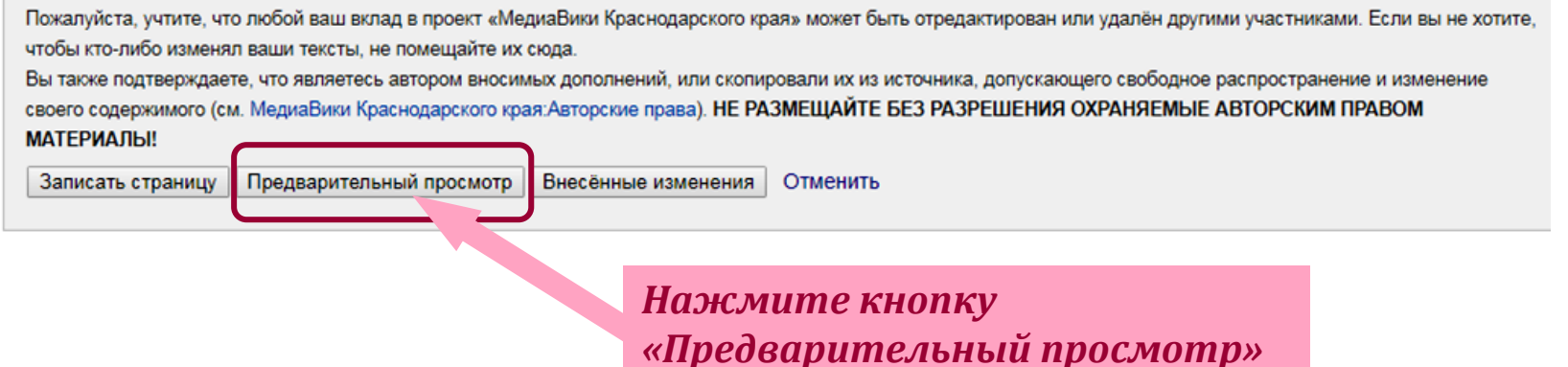

**Страница 6 из 12**

В результате предварительного просмотра, Вы сможете увидеть, как будет выглядеть раздел после редактирования. Если все Вас устраивает, то нужно еще добавить после внесенного Вами текста Вашу подпись с отметкой времени: для этого установите курсор в конце введенного Вами ранее текста.

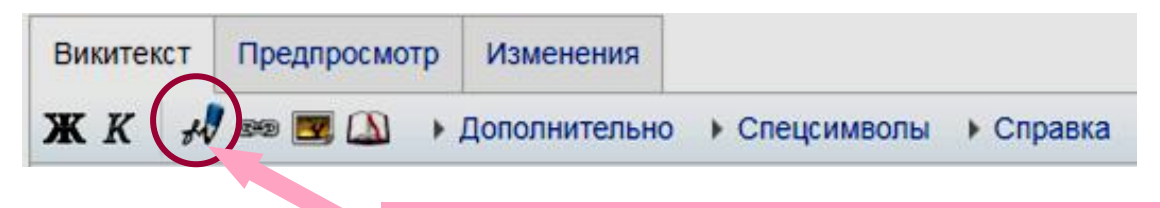

*Нажмите на изображение инструмента «Подпись с отметкой времени»*

## Предпросмотр

Помните, что это только предварительный просмотр. Ваши изменения ещё не были сохранены! → Продолжить редактирование

### Использование изображений на сайте

Уважаемые участники! Предлагаю Вам ознакомиться с огромной, постоянно пополняемой базой бесплатных изображений высокого качества сайта https://pixabay.com/@, которые можно использовать на сайте МедиаВики и сайте Детского сада.

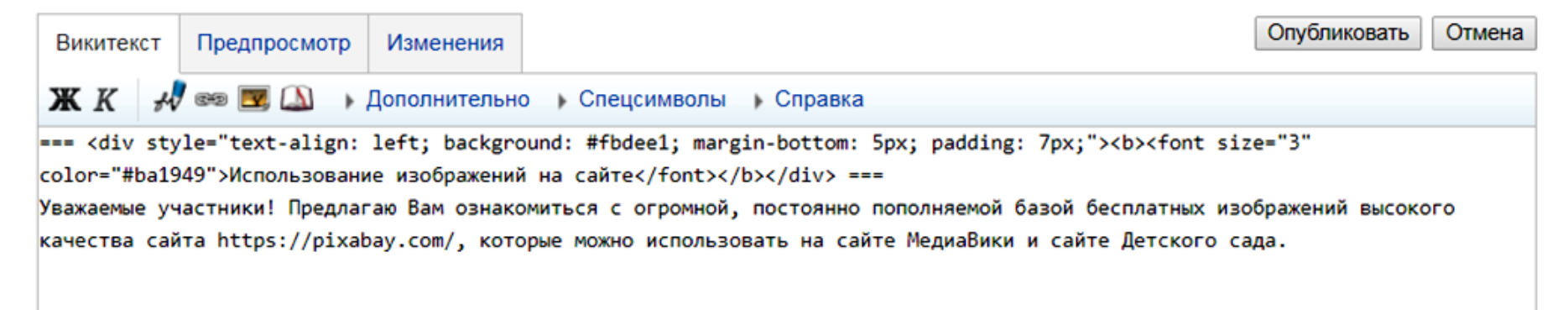

После вставки подписи с отметкой времени появятся специальные символы в конце текста:- -  $\sim \sim \sim \sim$ 

### Предпросмотр

Помните, что это только предварительный просмотр. Ваши изменения ещё не были сохранены! → Продолжить редактирование

### Использование изображений на сайте

Уважаемые участники! Предлагаю Вам ознакомиться с огромной, постоянно пополняемой базой бесплатных изображений высокого качества сайта https://pixabay.com/@, которые можно использовать на сайте МедиаВики и сайте Детского сада.

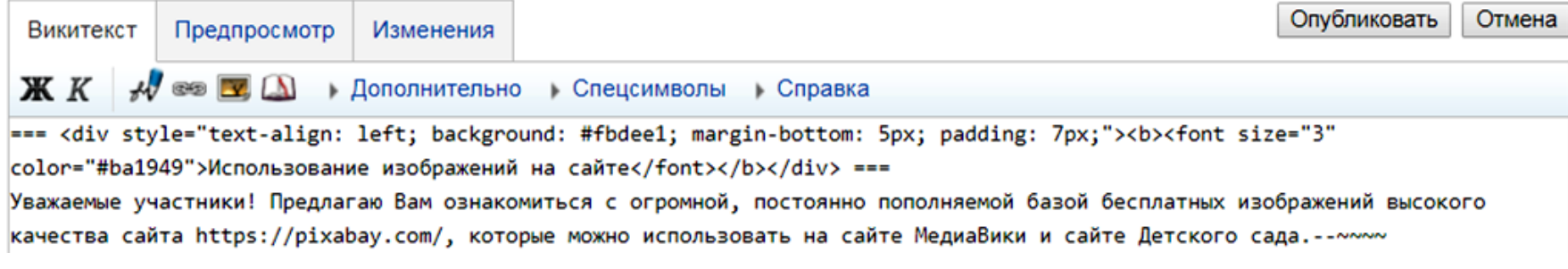

### Далее нажмите внизу страницы кнопку **«Предварительный просмотр»:**

Пожалуйста, учтите, что любой ваш вклад в проект «МедиаВики Краснодарского края» может быть отредактирован или удалён другими участниками. Если вы не хотите, чтобы кто-либо изменял ваши тексты, не помешайте их сюда. Вы также подтверждаете, что являетесь автором вносимых дополнений, или скопировали их из источника, допускающего свободное распространение и изменение своего содержимого (см. МедиаВики Краснодарского края:Авторские права). НЕ РАЗМЕЩАЙТЕ БЕЗ РАЗРЕШЕНИЯ ОХРАНЯЕМЫЕ АВТОРСКИМ ПРАВОМ **МАТЕРИАЛЫ!** Предварительный просмотр Внесённые изменения Отменить Записать страницу *Нажмите кнопку*

*«Предварительный просмотр»*

**Страница 8 из 12**

## Если Вас всё устраивает, то необходимо сохранить изменения, внесенные Вами в раздел. Нажмите кнопку **«Записать**

### **страницу»:**

Пожалуйста, учтите, что любой ваш вклад в проект «МедиаВики Краснодарского края» может быть отредактирован или удалён другими участниками. Если вы не хотите, чтобы кто-либо изменял ваши тексты, не помешайте их сюда.

Вы также подтверждаете, что являетесь автором вносимых дополнений, или скопировали их из источника, допускающего свободное распространение и изменение своего содержимого (см. МедиаВики Краснодарского края:Авторские права). НЕ РАЗМЕЩАЙТЕ БЕЗ РАЗРЕШЕНИЯ ОХРАНЯЕМЫЕ АВТОРСКИМ ПРАВОМ **МАТЕРИАЛЫ!** 

Записать страницу Предварительный просмотр Внесённые изменения Отменить

> *Нажмите кнопку «Записать страницу»*

В результате страница будет иметь вид (приведен фрагмент скриншота):

### Новости 20 сентября 2017 года

### [править]

15 сентября 2017 года в МБДОУ ДС №16 «Пчёлка», г-к Анапа прошел семинар на тему: «Организация инклюзивного образовательного пространства детского сада для успешной социализации детей с ОВЗ»

Презентация о провелении семинара (скачать) ф

### Использование изображений на сайте

#### **[править]**

Уважаемые участники! Предлагаю Вам ознакомиться с огромной, постоянно пополняемой базой бесплатных изображений высокого качества сайта https://pixabay.com/&, которые можно использовать на сайте МедиаВики и сайте Детского сада.--Strelnikova V V (обсуждение) 11:36, 25 сентября 2017  $(GST)$ 

#### Ваша тема для обсуждения

### [править]

Ваша текстовая информация (для редактирования данного раздела выбираете "править", затем изменяете текст "Ваша тема для обсуждения" на свой текст, не удаляя специальных символов, нажимаете внизу страницы кнопку "Предварительный просмотр". Если все изменения Вас устраивают, нажимаете кнопку внизу страницы "Записать страницу". Также вместо текста "Ваша текстовая информация ... " вносите свои комментарии. Вы можете добавлять ссылки на страницы, если в этом есть необходимость! Удачи Вам! Не забывайте нажимать кнопку "Записать страницу" для сохранения вновь внесенных изменений! Еще важный момент: редактирование данной страницы доступно только для тех пользователей, которые зарегистрированы на сайте МедиаВики и вошли, используя свои логин и пароль)

*Результат редактирования раздела*

Изменим вид сообщения, разбив на три строки таким образом, чтобы обращение, текст сообщения, подпись с отметкой времени были соответственно в разных строках. Для этого добавим специальный тег **<br>** после текста «Уважаемые участники» и после текста «… Детского сада». Перед началом редактирования не забудьте нажать **«Править».**

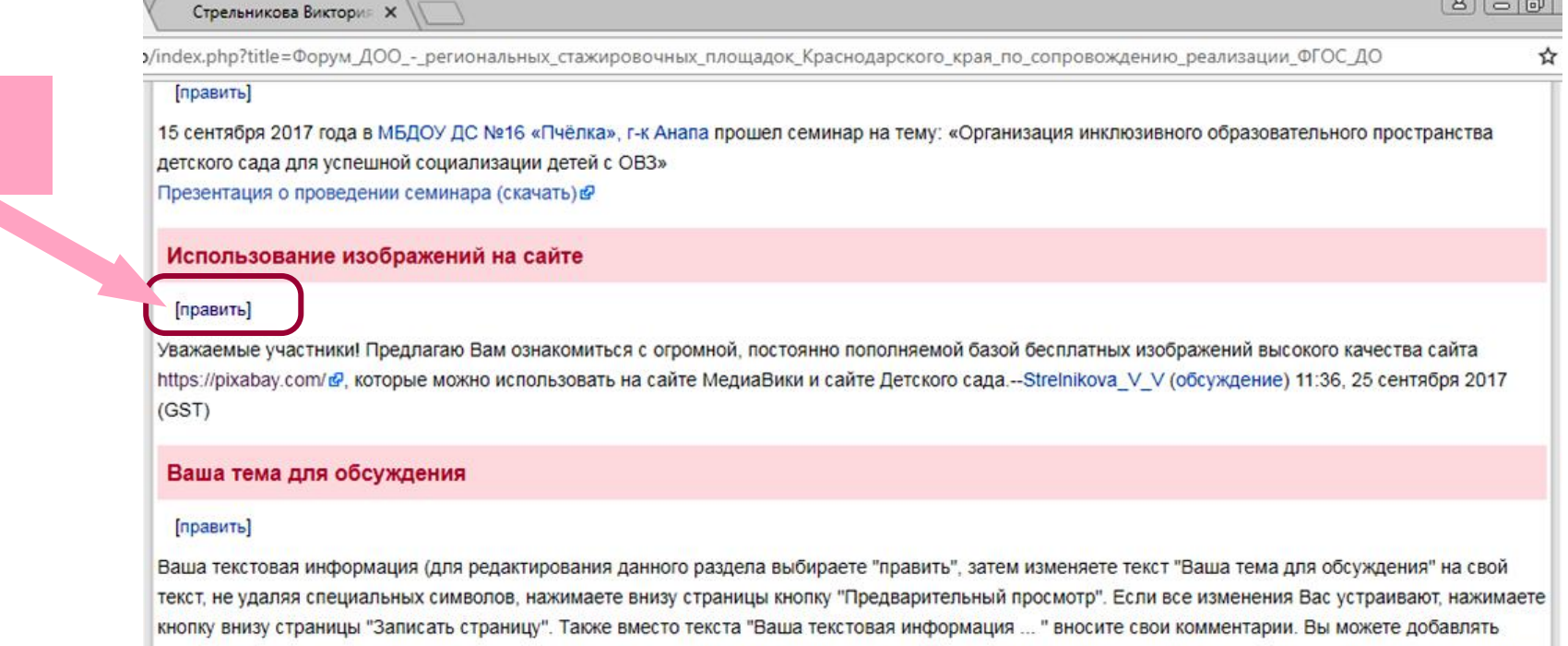

ссылки на страницы, если в этом есть необходимость! Удачи Вам! Не забывайте нажимать кнопку "Записать страницу" для сохранения вновь внесенных изменений! Еще важный момент: редактирование данной страницы доступно только для тех пользователей, которые зарегистрированы на сайте МедиаВики и вошли, используя свои логин и пароль).

В результате редактируемый раздел будет выглядеть следующим образом:

*Нажмите*

*«Править»*

=== <div style="text-align: left; background: #fbdee1; margin-bottom: 5px; padding: 7px;"><b><font size="3" color="#ba1949">Использование изображений на сайте</font></b></div> ===

Уважаемые участники!<br>Предлагаю Вам ознакомиться с огромной, постоянно пополняемой базой бесплатных изображений высокого качества сайта https://pixabay.com/, которые можно использовать на сайте Медиавики и сайте Детского сада.<br>|--[[Участник:Strelnikova Viktoriya Viktorovna Strelnikova\_V\_V]] ([[Обсуждение участника:Strelnikova Viktoriya Viktorovna | обсуждение]]) 11:36, 25 сентября 2017 (GST)

## Если Вас всё устраивает, то необходимо сохранить изменения, внесенные Вами в раздел. Нажмите кнопку **«Записать**

### **страницу»:**

Пожалуйста, учтите, что любой ваш вклад в проект «МедиаВики Краснодарского края» может быть отредактирован или удалён другими участниками. Если вы не хотите, чтобы кто-либо изменял ваши тексты, не помешайте их сюда.

Вы также подтверждаете, что являетесь автором вносимых дополнений, или скопировали их из источника, допускающего свободное распространение и изменение своего содержимого (см. МедиаВики Краснодарского края:Авторские права). НЕ РАЗМЕЩАЙТЕ БЕЗ РАЗРЕШЕНИЯ ОХРАНЯЕМЫЕ АВТОРСКИМ ПРАВОМ **МАТЕРИАЛЫ!** 

Записать страницу Отменить Предварительный просмотр Внесённые изменения

> *Нажмите кнопку «Записать страницу»*

### Результат:

15 сентября 2017 года в МБДОУ ДС №16 «Пчёлка», г-к Анапа прошел семинар на тему: «Организация инклюзивного образовательного пространства детского сада для успешной социализации детей с OB3»

Презентация о проведении семинара (скачать) в

Использование изображений на сайте

### **[править]**

Уважаемые участники!

Предлагаю Вам ознакомиться с огромной, постоянно пополняемой базой бесплатных изображений высокого качества сайта https://pixabay.com/ @, которые можно использовать на сайте МедиаВики и сайте Детского сада

--Strelnikova V V (обсуждение) 11:36, 25 сентября 2017 (GST)

### Ваша тема для обсуждения

### [править]

Ваша текстовая информация (для редактирования данного раздела выбираете "править", затем изменяете текст "Ваша тема для обсуждения" на свой текст, не удаляя специальных символов, нажимаете внизу страницы кнопку "Предварительный просмотр". Если все изменения Вас устраивают, нажимаете кнопку внизу страницы "Записать страницу". Также вместо текста "Ваша текстовая информация ... " вносите свои комментарии. Вы можете добавлять ссылки на страницы, если в этом есть необходимость! Удачи Вам! Не забывайте нажимать кнопку "Записать страницу" для сохранения вновь внесенных изменений! Еще важный момент: редактирование данной страницы доступно только для тех пользователей, которые зарегистрированы на сайте МедиаВики и вошли, используя свои логин и пароль).

Если Вы хотите добавить свой комментарий в раздел, не являющийся образцом, то нужно нажать править для данного раздела, при редактировании раздела внизу страницы нажать два раза кнопку **Enter** на клавиатуре, ввести свою текстовую информацию и поставить подпись с отметкой времени. Если хотите, можете добавить тег **<br>** там, где считаете необходимым.

**По вопросам редактирования форума обращайтесь к Стрельниковой Виктории Викторовне, kit@kkidppo.ru**